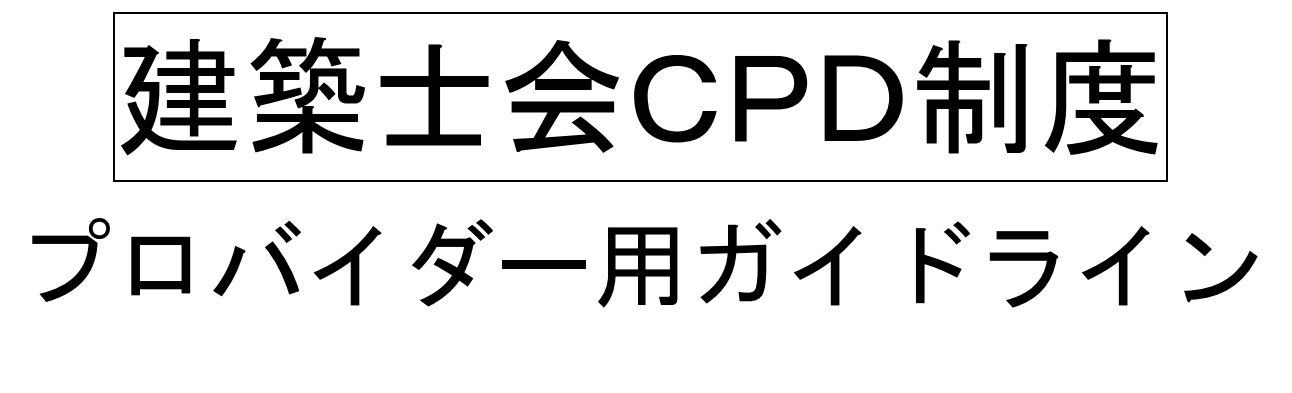

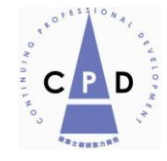

# 社団法人 日本建築士会連合会

Ver.2(2010 年 3 月)

目 次

#### 1.建築士会CPD制度の概要

はじめに

- 1-1 CPD実施の概要
- 1-2 システムの変更
	- (1)新システムによる単位登録の流れ
		- (2)ICカード方式の採用とメリット
- 1-3 履修対象プログラムの厳格化
- 1-4 年間 12 時間以上の履修の推奨
- 1-5 建築士会CPD制度への参加方法
- 1-6 プロバイダー登録、プログラムの認定、出席者リストの提出方法
- 1-7 認定プログラムの公開
- 1-8 建築CPD情報提供制度への登録
- 1-9 行政機関等における CPD の活用
- 1-10 認定対象となるプログラム
	- (1) 建築士会CPDプログラム認定方針
	- (2) 建築士会CPDプログラム形態分類表
	- (3)建築士会CPDプログラム分野分類表

#### 2. 建築士会CPD制度の利用について

## ~建築士会CPDシステムプロバイダー用マニュアル

はじめに

- 2-1 プロバイダー登録の方法
	- (1)プロバイダー認定審査申請書の送付
	- (2)プログラム審査費、プロバイダー登録費
- 2-2 建築士会 CPD システムの構成
- 2-3 一般プロバイダー用システムのログイン方法
- 2-4 講習会等のプログラム認定申請方法
- 2-5 諸項目の入力の解説
	- (1)プログラム基本情報入力
	- (2)プログラム概要入力
- 2-6 認定教材プログラムの申請方法
- 2-7 認定プログラム実施後の作業
	- 2-7-1 認定プログラム出席者リストの作成方法
		- (1)CPDカードおよびカードリーダーによる場合
		- (2)受付名簿による場合
		- (3)出席者名簿の保存
		- (4)研修プログラムが認定教材である場合の認定後の作業
	- 2-7-2 出席者リストの提出方法
- 3.プログラム審査費、プロバイダー登録費

#### 資料

建築士会CPD制度 プロバイダー認定審査申請書 建築士会CPD認定研修出席者名簿

## 1. 建築士会CPD制度の概要

はじめに

建築士会では、建築士会会員の知識、技術、に関する研鑽と倫理観の醸成のために、平成 14 年、 自主的に CPD 制度を始め、意欲的な会員の支持を得て、運営してきました。

平成 21 年 1 月 5 日施行の改正建築士法第 22 条の 4 の規定によりすべての建築士に対する研修を行 うことが建築士会に義務付けられたことを受け、従来から行ってきました CPD 制度を大幅に改め、 オープン化して非会員の方たちにも広く門戸を開くこととしました。

それは、CPD の実績データの行政機関での活用が、地方の建築工事での入札で広まっており、同じ 施工現場で働く技術者として建築士にのみ CPD が提供されている現状や、一部の建築士会では県か らの要請で「建築施工管理技士」にも CPD を提供していたことなどから、全ての建築技術者に建築 士会 CPD を提供することに踏み切りました。

これまでのシステムを一新し、より利便性の高い IC カードによる新システムを採用して、活用先 の要望に応じて履修証明を容易に発行できるしくみとします。

以下にその概要示します。

#### 1-1 CPD実施の概要

建築士会が建築士等の能力開発にふさわしい研修として認定した講習会等の研修プログラムに CPD 参加者が出席し、その情報を CPD 単位として建築士会が専用サーバーに登録することで CPD 参加者の履修履歴を蓄積します。この履歴に基づき、参加者の求めに応じて建築士会が証明書を発行 する仕組みです。現在、多くの行政機関等が工事入札等において建築士会の発行する証明書を加点等 評価の対象としています。

#### 1-2 システムの変更

これまでの研修プログラムへの参加時にバーコードシールの配布と、バーコードを貼付した CPD 手帳の提出により CPD 履歴を登録する方法を改め、研修プログラム参加時に IC カード等による研修 会場等での出席記録等により登録を行う仕組みに変更します。

#### (1)新システムによる単位登録の流れ

- ①研修プログラム参加時に個人 ID(建築士登録番号ほか)の入った「CPD カード」により研修会 場等に設置されたカードリーダーに入力することで出席記録とし、建築士会(事務局)がカード リーダーに記録された出席者リストをデータ化して連合会の設ける専用サーバー(履歴簿)へ登 録します。
- ②出席者数の少ない研修の場合は、「氏名と CPD 番号(または建築士番号または施工管理技士番号 のいずれか一つ)」をエクセルで入力したデータを作成し、それをサーバーへ登録することも可 能です。
- ③また、予め「CPD 番号または建築士番号と氏名」の入力されたエクセルによる受講申込名簿等 がある場合には、そこから欠席者を除いて、サーバーに登録することも可能です。

④サーバーへ登録の漏れた出席者のデータについては、後日、登録することも可能です。

⑤連載講座等の認定教材の履修登録は、ネット上で CPD 参加者が設問に対する解答を入力し、正 解の場合に建築士会(事務局)が CPD 履歴として登録します。

## (2) IC カード方式の採用とメリット

IC カード方式を採用することで、

①CPD の単位を登録するための手帳の提出が不要となります。

②単位登録に要する時間が大幅に短縮でき、ネット上で自身の単位の取得状況が確認できます。 など、利便性が向上します。

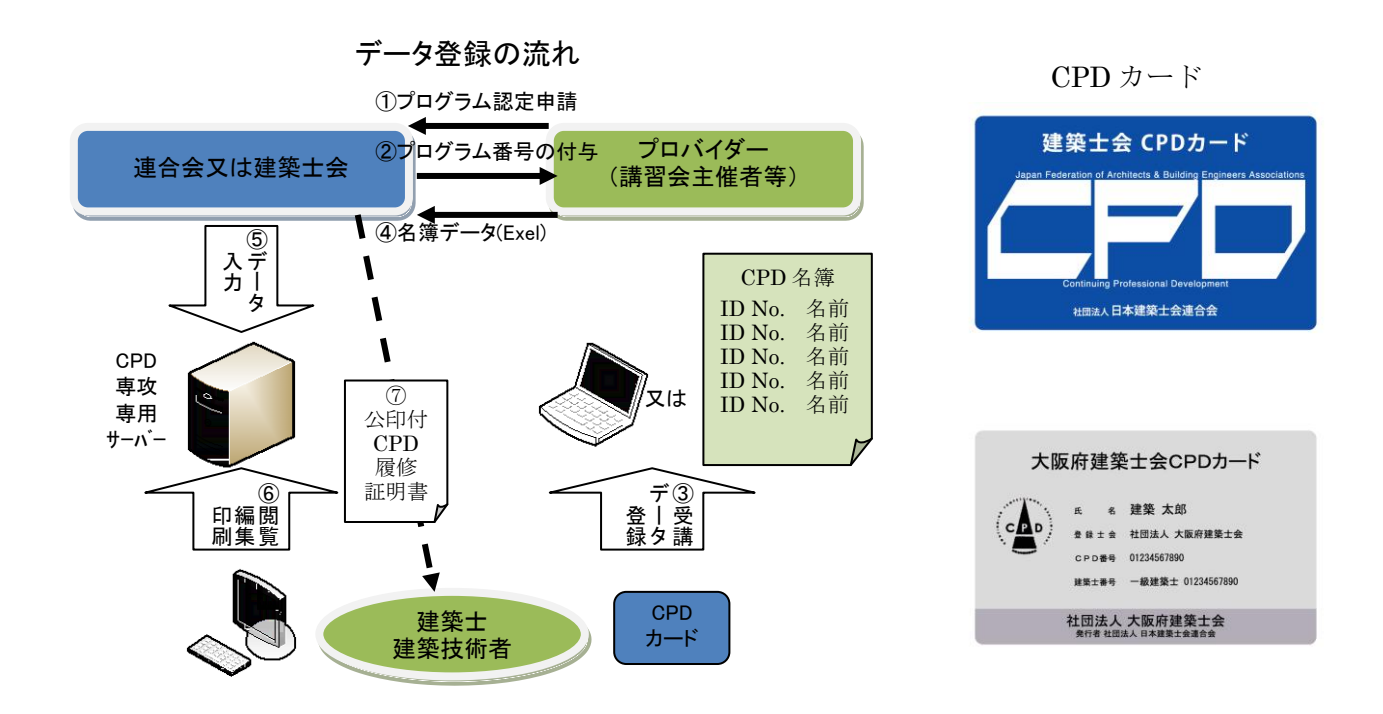

#### 表 1 CPD 制度改正の新旧比較

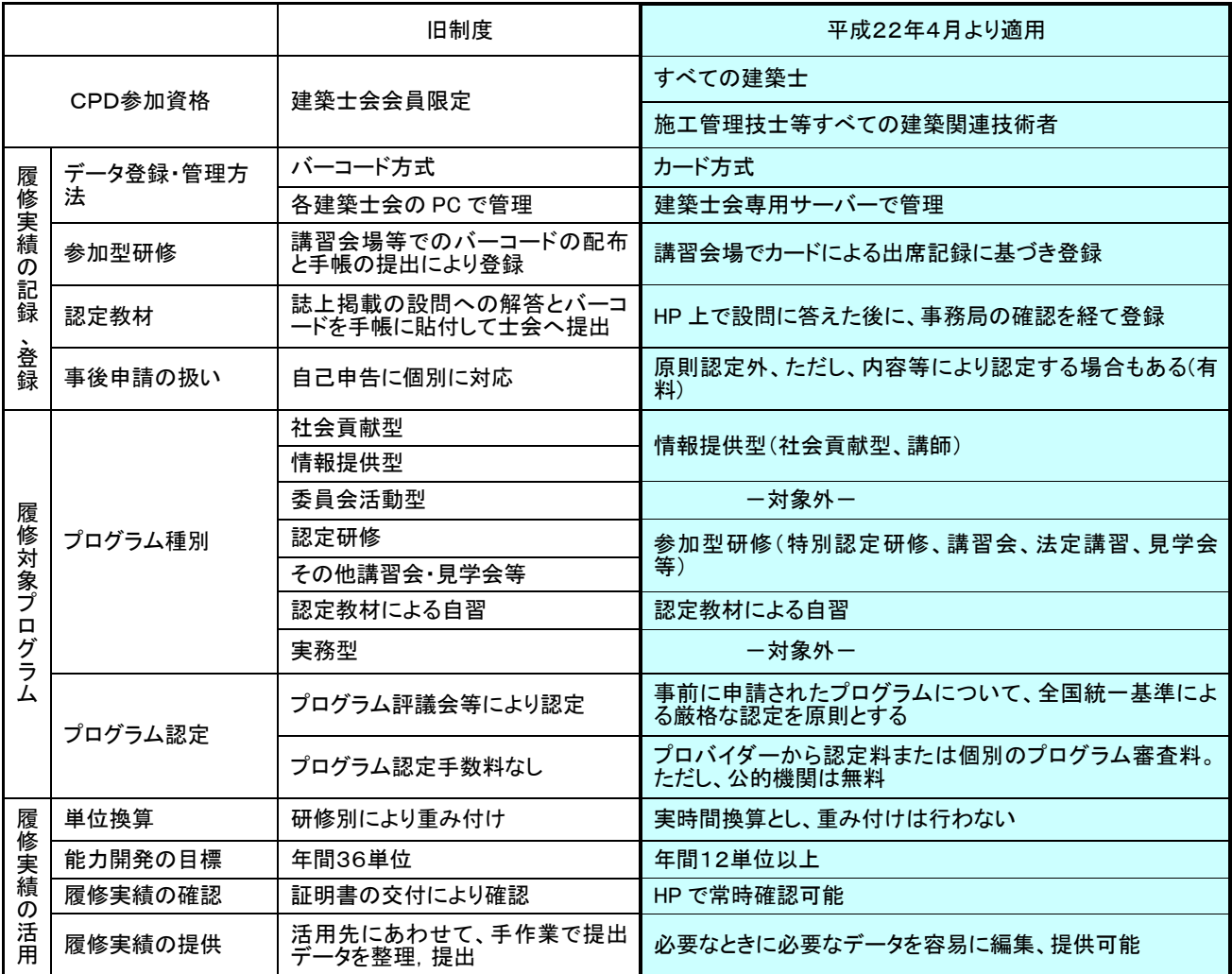

#### 1-3 履修対象プログラムの厳格化

制度改正に伴い、対象となるプログラムは、審査委員会による「事前認定」を原則とします。 また、「実務による研修」、「委員会活動」、「認定教材を除く自習型研修」は対象外となります。 そして、単位換算も研修による重み付けを無くし、休憩時間なども控除した厳格な実時間単位(30 分を超える時間は 1 時間)に統一します。(※1-10 認定対象プログラム参照)

#### 1-4 年間 12 時間以上の履修の推奨

12 時間/年以上の履修者を「CPD 建築士」、「CPD 技術者」として「努力する建築士・技術者の証」 として建築士会ホームページで公開します。また、推奨時間は専攻建築士の認定基準にも活用しま す。

#### 1-5 建築士会 CPD 制度への参加方法

建築士会 CPD 制度に参加を希望する建築士等は、建築士会で所定の手続と所定の費用を納めて参 加登録をします。

#### 1-6 プロバイダー登録、プログラムの認定、出席者リストの提出方法

講習会等の主催者(プロバイダー)が、自ら行う講習会等を建築士会 CPD 認定プログラムとする 場合、先ず建築士会へプロバイダー登録をします。

次に、プロバイダーがプログラムの認定申請を行い、建築士会内の審査会がその内容を審査します。 認定されたプログラムの開催終了後にプロバイダーは出席者リストを建築士会へ提出します。

#### 1-7 認定プログラムの公開

本会で認定するプログラムについては、ホームページにおいて公開すると共に、CPD 参加者専用メ ーリングリストにより、直接 CPD 参加者へ認定プログラム情報として配信いたします。 プログラムの表示は、以下の条件で絞込み検索が可能です。

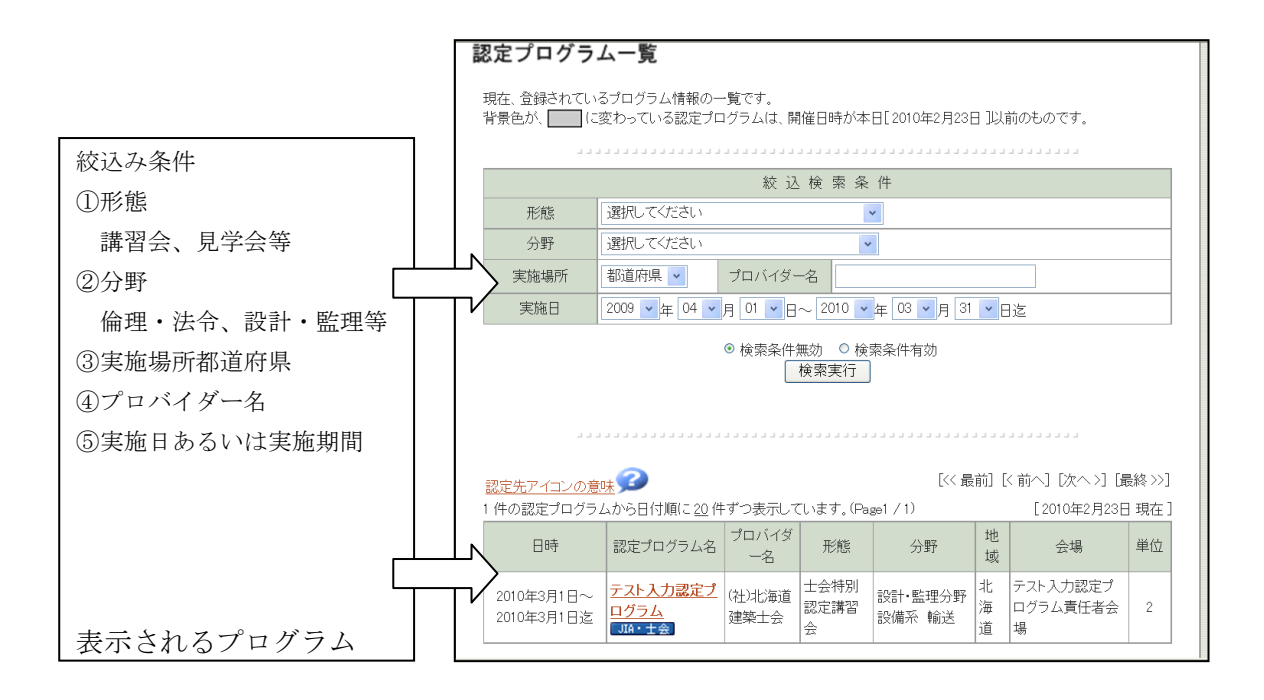

#### 1-8 建築 **CPD** 情報提供制度への登録

本会で認定するプログラムについては、(社)日本建築家協会および建築 CPD 情報提供制度(事務局: (財)建築技術教育普及センター)においても認定プログラムとして登録されますので、取得単位が そこで活用されます。ただし、「認定教材」については、情報提供制度の対象とはなりません。

#### 1-9 行政機関等における **CPD** の活用

行政機関の工事入札等において、平成22年3月現在で25県と10市および国土交通省が建築士会CPD を加点の対象としています。

すべての建築士と建築施工管理技士にも CPD をオープンにすることで、今後、新たに発注工事入札 等において CPD を加点対象とする機関は加速的に増えると予想されます。

したがいまして、今後、CPD に業務的なメリットを感じて新たに同制度に参加する建築技術者が増 えると同時に CPD 単位取得のために各種の研修プログラムに参加される機会も増えるものと予測しま す。

#### 1-10 認定対象となるプログラム

認定プログラムの対象となるプログラムは、以下の「建築士会CPDプログラム認定基準」および「建 築士会CPDプログラム判定指針」に基づき、建築士会CPD審査委員会が審査を行います。

#### 1.認定時間についての指針 | 研修プログラムの認定時間は,当該研修プログラムの研修の内容となるべき実質時間と し、次の①及び②に即して算定するものとする。 ① 認定時間は,研修プログラムの実質時間を積算し,30分未満の端数があるときは, その端数を切り捨て,30分以上の端数があるときは,これを1時間に切り上げ,1時 間単位に換算した時間とする。 ② 昼食時間又は移動時間は,実質時間の積算の対象としない。 ③ 開催日が複数にわたる場合は、各開催日ごとの研修実時間とする。 2.認定方針 2.研修プログラムは「建築士や建築関連技術者の知識及び技術の向上や公共の福祉の増 進に資するもの 2. 研修プログラムの内容が,次の①から③までに掲げるものに該当するときは、第13 条の認定をすることができない。 ① 懇親やレクリエーションを目的とするもの ② 別表第1-1の研修プログラムの形態若しくは内容又は別表第1-2の研修プログ ラムの分野にあてはまらないもの ③ 客観的な事実に基づき,特定の商品,材料,各種ソフト等の宣伝,販売,取り扱い説 明等を目的とするものであると判断されるもの 3.研修責任者の設置及びそ の責務 ① 研修プログラムの実施及び出席者名簿の管理に関してすべての責任を担う者(以下 「責任者」という。)を定めなければならない。 ② ①の責任者は,第13条第1項の名簿(電子データにより作成するものであること。) の作成及び提出を行うほか、研修プログラムの実施を証する資料(※1)を当該研修 プログラムの実施の日から起算して1月が経過する日まで保管し,その間に本会又は 建築士会の請求があったときは,これを提出しなければならない。 \*1:当該研修プログラムの案内用リーフレットの類,テキストの類及び研修実施中の写真 (日付があり,およその全体人数が把握できるカットと講師が映っているカットが望 ましい。) \*1:研修資料と研修実施中の写真(日付があり,およその全体人数が把握できるカッ トと講師が映っているカットが望ましい)

#### (1)「建築士会CPDプログラム認定方針」

# (2) 建築士会CPDプログラム形態分類表

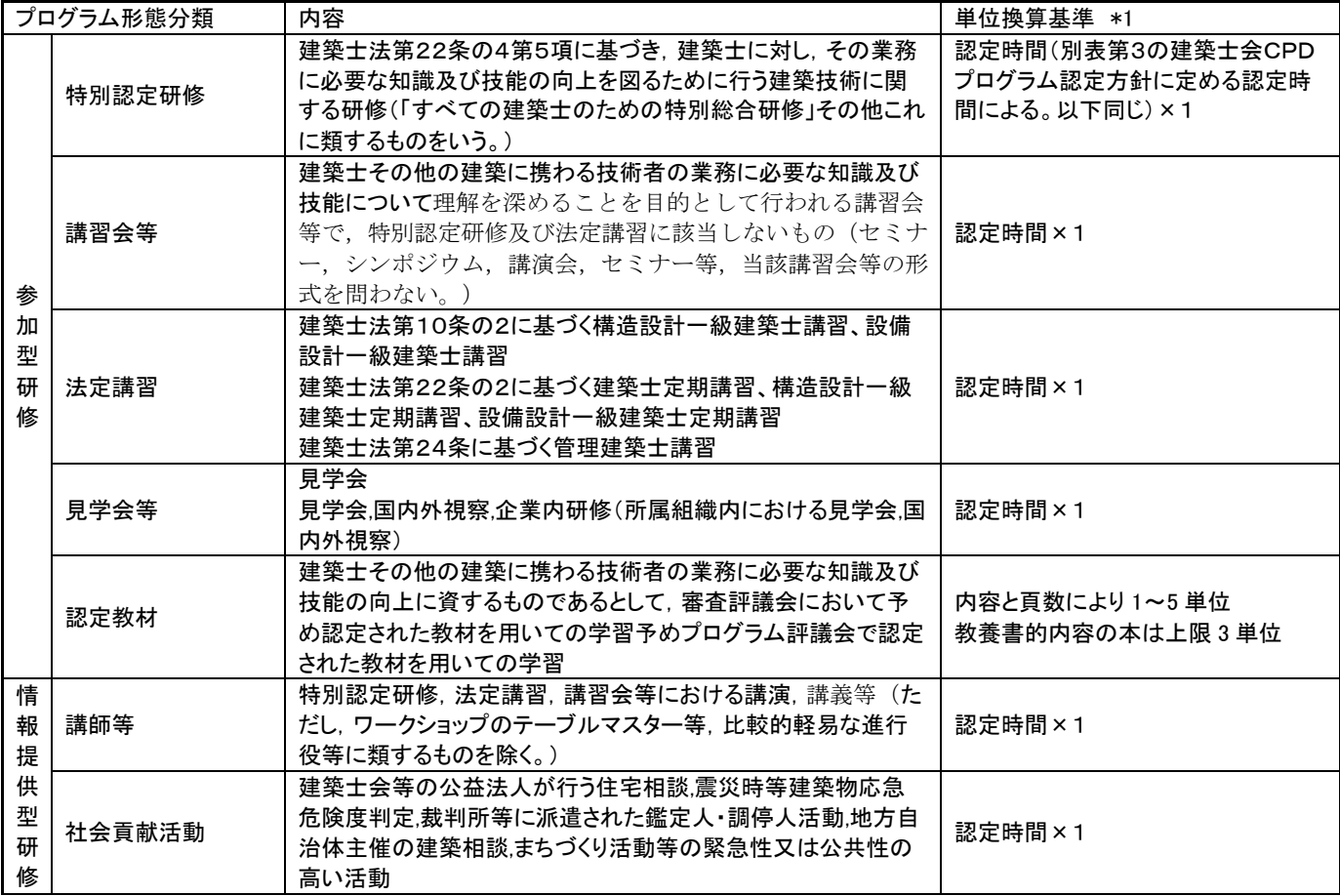

# (3) 建築士会CPDプログラム分野分類表

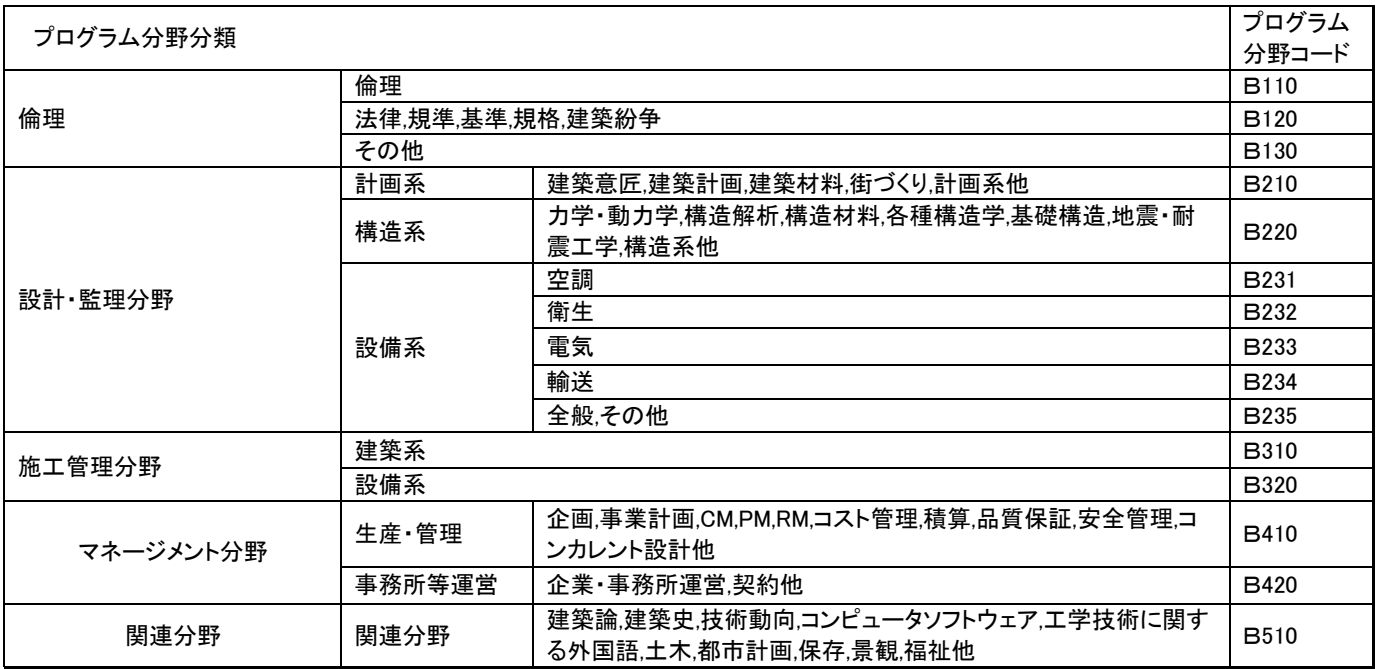

## 2. 建築士会CPD制度の利用について

## ~プロバイダー用建築士会CPDシステム利用マニュアル

#### はじめに

講習会等の主催者(プロバイダー)が、自ら行う講習会等を建築士会 CPD 認定プログラムとして活 用する場合、先ず建築士会へプロバイダー登録の申請をします。

次に、プロバイダーがプログラムの認定申請を行い、建築士会内の審査会がその内容を審査し、認定 されたプログラムの開催終了後にプロバイダーは出席者リストを建築士会へ提出します。

これらのプロバイダーが行う諸手続き等の大半は、建築士会CPDシステムをご利用していただくこ ととなります。

システムの使用には、所定の URL からシステムにログインして行います。

#### 表 1 プロバイダーの手続・作業等の流れ

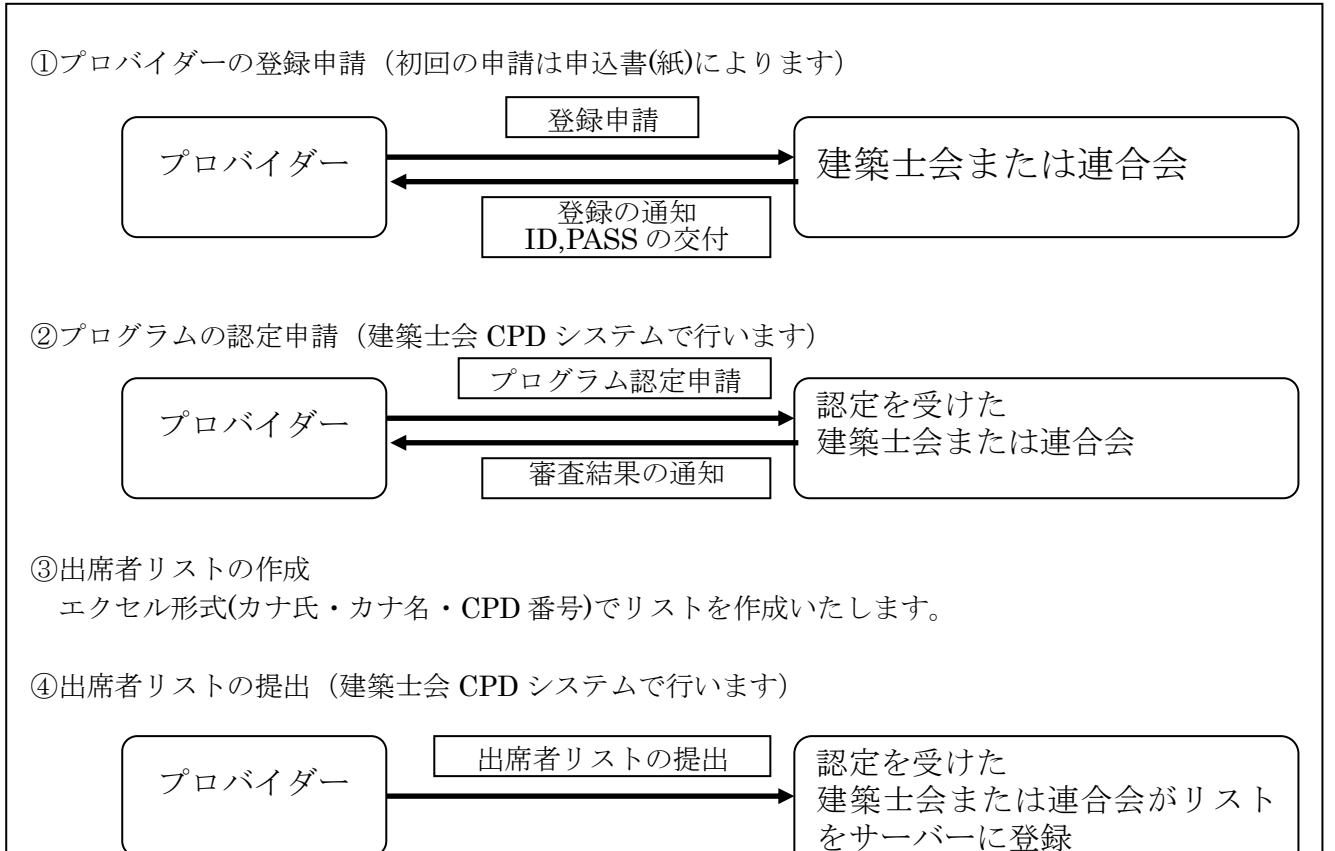

#### 表 2 プログラム申請とプログラム実施後の処理の新旧比較

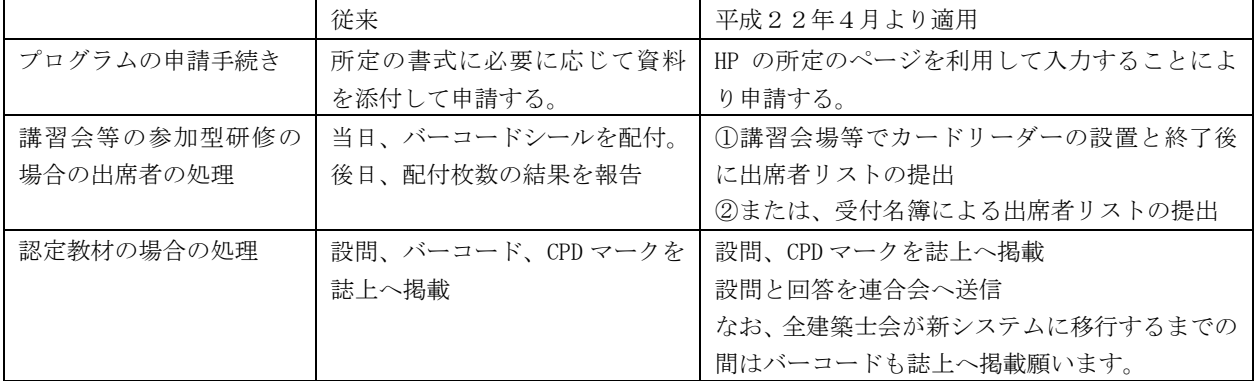

## 2-1 プロバイダー登録の方法

#### (1) プロバイダー登録申請書の送付

- ①建築士会で定める様式「建築士会CPD制度プロバイダー登録申請書」に必要事項を記載の上、申 請を希望する建築士会へ提出します。
- ②申請先は、プロバイダー主催によるプログラムの開催が県内限定等である場合には、当該都道府県 建築士会へ申請してください。
- ③東京、名古屋、大阪など複数県で開催を予定する場合には日本建築士会連合会へ申請してください。 ④建築士会内の審査会でプロバイダー審査を行い、登録させていただきますと「建築士会CPDシス
- テム・プロバイダー用画面」にログインするのに必要な「ID番号」と「パスワード」をお知らせ いたします。
- ⑤プロバイダーのIDとパスワードは1社に1つとなります。本社(本部)と支社(支部)で、別々 に申請を行う場合には、それぞれから申請をお願いします。
- ⑥プログラムの申請は、IDとパスワードを取得後に、専用システムを通じて行います。

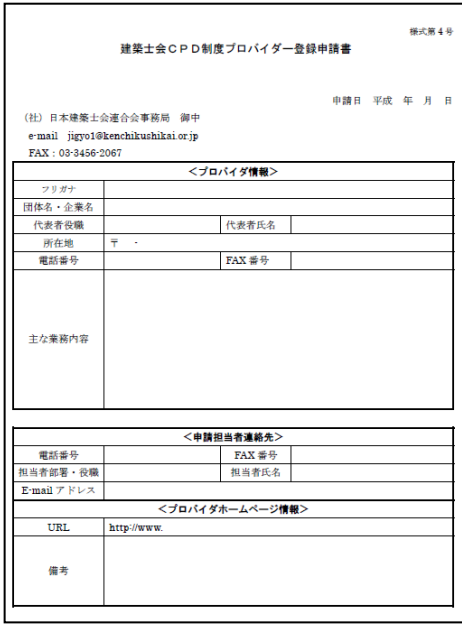

## (2) プログラム審査費、プロバイダー登録費

プログラムの審査に当たり、別途、プログラム審査費またはプロバイダー登録費が必要となります。 ①プログラム審査費 研修プログラム主催者(士会以外)からの申請に基づく、1 プログラム(1 開催分)当たりの審査料

②プロバイダー登録費 研修プログラム主催者が、建築士会 CPD 制度へプロバイダーとして機関 登録する場合の費用(プロバイダー主催によるプログラムには別途プログラ ム審査料は不要) 本社(本部)と支社(支部)で、別々に登録する場合には、それぞれに登録 費が必要となります。本社(本部)が支社(支部)で主催するプログラムの 申請やプログラム終了後の出席者名簿提出等をとりまとめていただける場

表 2-2 プログラム審査費とプロバイダー登録費

| プログラム審査費  | 5,000 円/1 プログラム(1 開催分)   |
|-----------|--------------------------|
| プロバイダー登録費 | 建築士会以外の企業・団体等 50,000円/年間 |

合は、本社(本部)の登録のみで結構です。

## 2-2 建築士会CPDシステムの構成

建築士会CPDシステムは、 ①事務局が作業するための「事務局用」 ②講習会等のプログラム主催者が行う「プロバイダー用」 ③参加者が自身の履修状況等を確認するための「参加者用」 の大きく3つで構成されています。

プロバイダーにおかれては、プロバイダー画面にログインして、 ①建築士会等へのプログラム認定申請に係ること ②プログラム開催後の出席者リストの提出 を行っていただくこととなります。

## 2-3 プロバイダー用システムのログイン方法

## URL https://kenchikushikai-cpd.jp/index\_p.php

一般プロバイダーのための ID とパスワードについては、プロバイダーから建築士会へプロバイダー 登録申請(紙)を提出後、建築士会より発行されます。

初期パスワードは、「shikaicpd」に設定されています。

※パスワードは、システム利用開始後に、お好きなパスワードにシステム上で変更するよう伝えてく ださい。

プロバイダーID 初期登録時に自動発行されます。

パスワード shikaicpd (初期設定値)

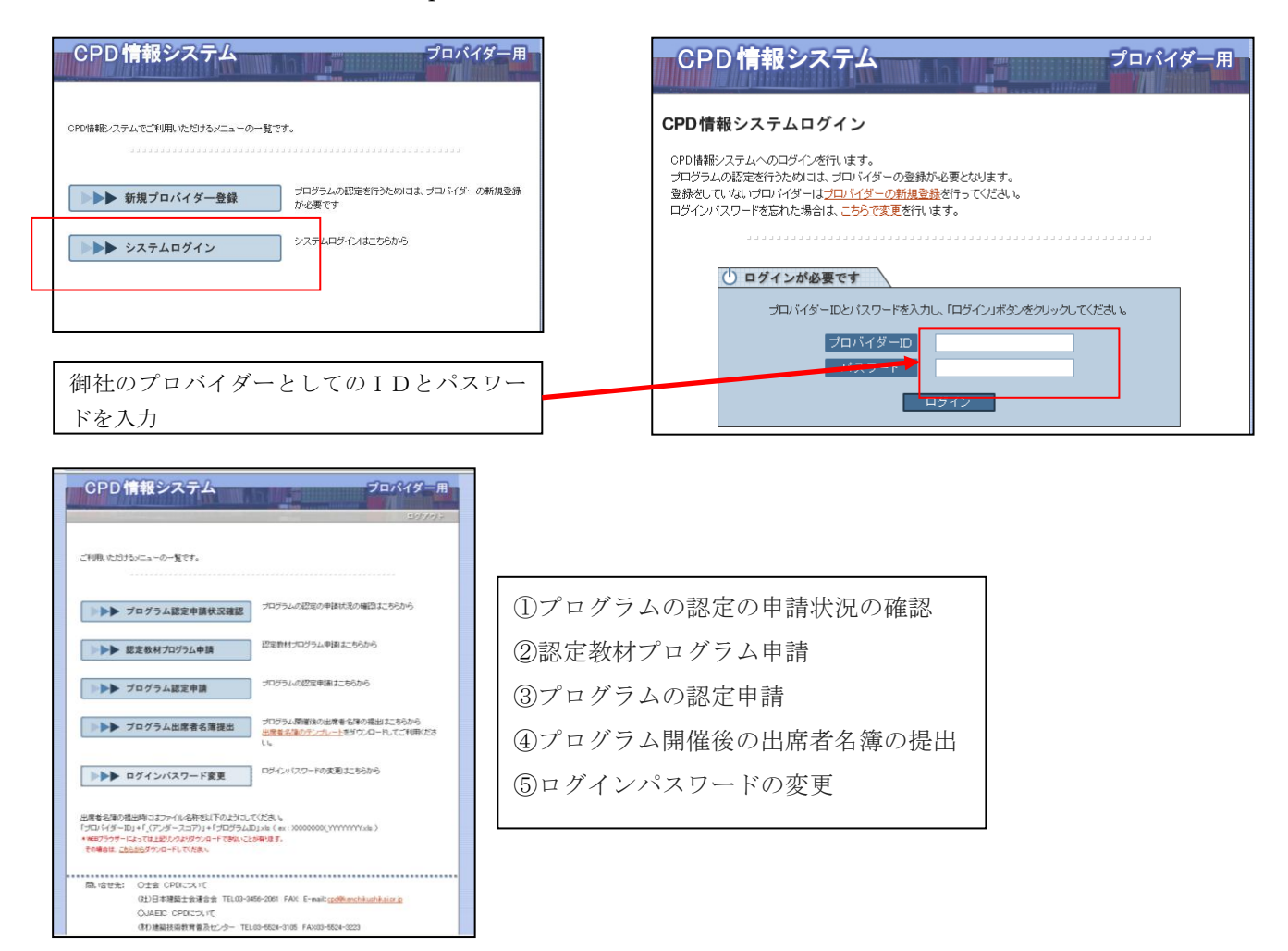

## 2-4 講習会等のプログラム認定申請方法

プロバイダーが、プログラムを申請し、認定されるまでの手順です。 なお、認定対象となるプログラムについては、1-10を参照してください。

- ①「プロバイダー用」ログイン画面から「ログイン ID」と「パスワード ID」を入力し、「ログイン」 ボタンをクリックして「プロバイダー用」画面に入ります。
- ②プログラム認定申請ボタンをクリックし、プログラム 認定申請画面を出す。

③申請先は、「建築士会」にチェックを入れ、プルダウン メニューでプロバイダー認定を受けた、連合会または都 道府県名を選択します。

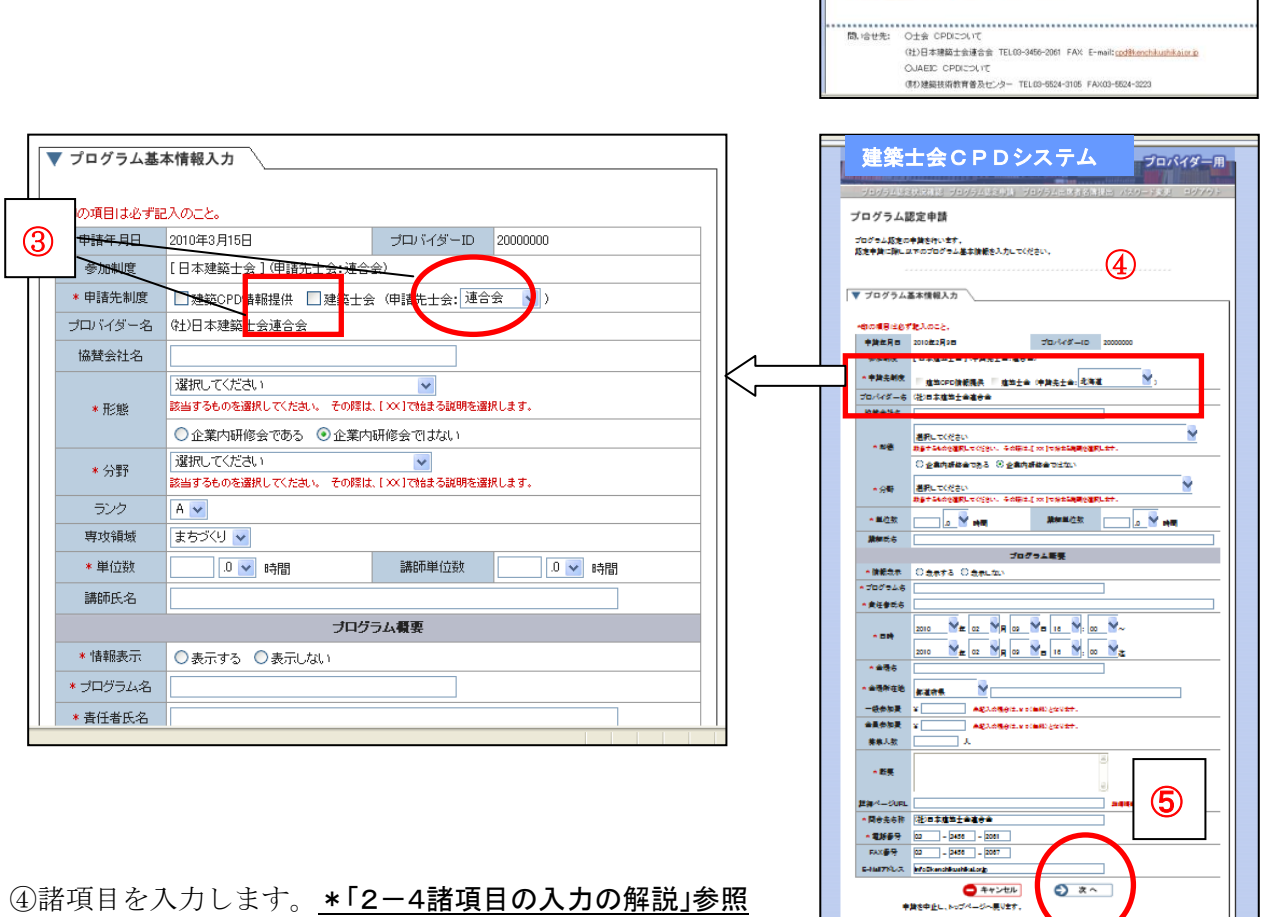

 $\overline{\phantom{a}}$ 

 $\bullet$  2  $\bullet$  and  $\bullet$ 

→ ナログラム認定申請状況確認 プログラムの認定の申請状況の確認まこちらから ■ ■ 認定数材プログラム申請 認定数材プログラム申請はこちらから

→ ブログラム出席者名簿提出 ガログラム閉管線の出席者を降の推出まこちらから<br>
- トトト ブログラム出席者名簿提出 出席を全部のデンプレートをダウンロードしてご利用くださ

▶▶▶ ログインパスワード変更 ログインパスワードの変更はこちらから

出席者名簿の提出時にはファイル名称を以下のようにしてくだき、」。<br>プロバイダーID』+「(アンダースコア)」+「プログラムID」:ds(ex: 30000000(YYYYYYYSis)<br>YWGTタッサーによっては上記リクシリカンロードであな、ことが見壊す。<br>その場合は、これらかタウンロードしておね、

プロパイダー用

建築士会CPDシステム

ご利用、ただけるメニューの一覧です。

⑤入力が終わりましたら、「次へ」を押 します。

⑥入力内容を確認し、「申請する」を押す。

⑦「終了する」または「続けて申請」を押す。

⑧審査の結果は審査会後に申請先連合会または建築士会より通知されます。

⑨現在申請中のプログラム、承認されたプログラムを確認する場合、プロバイダー画面のメニュー一 覧の「プログラム認定申請状況確認」を押す。

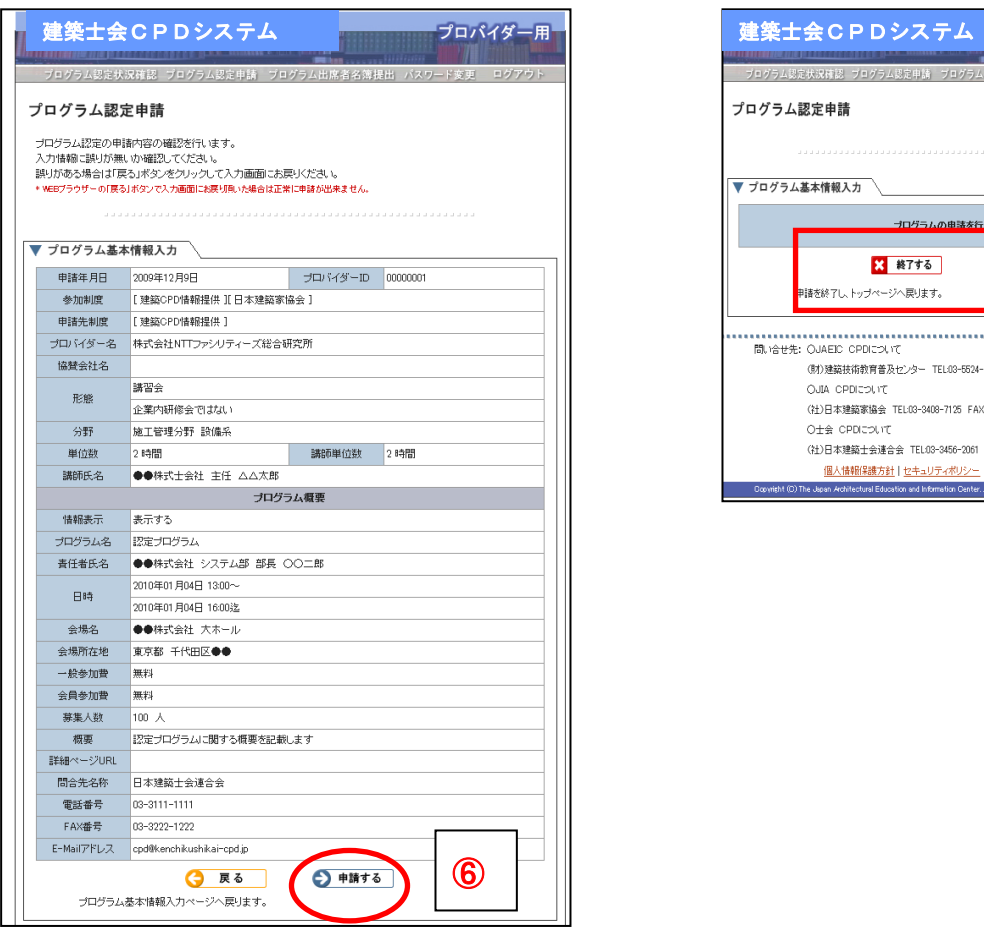

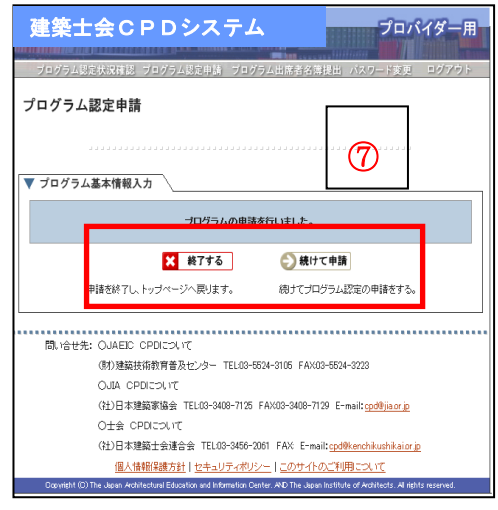

# 2-5 諸項目の入力の解説

(1) プログラム基本情報入力

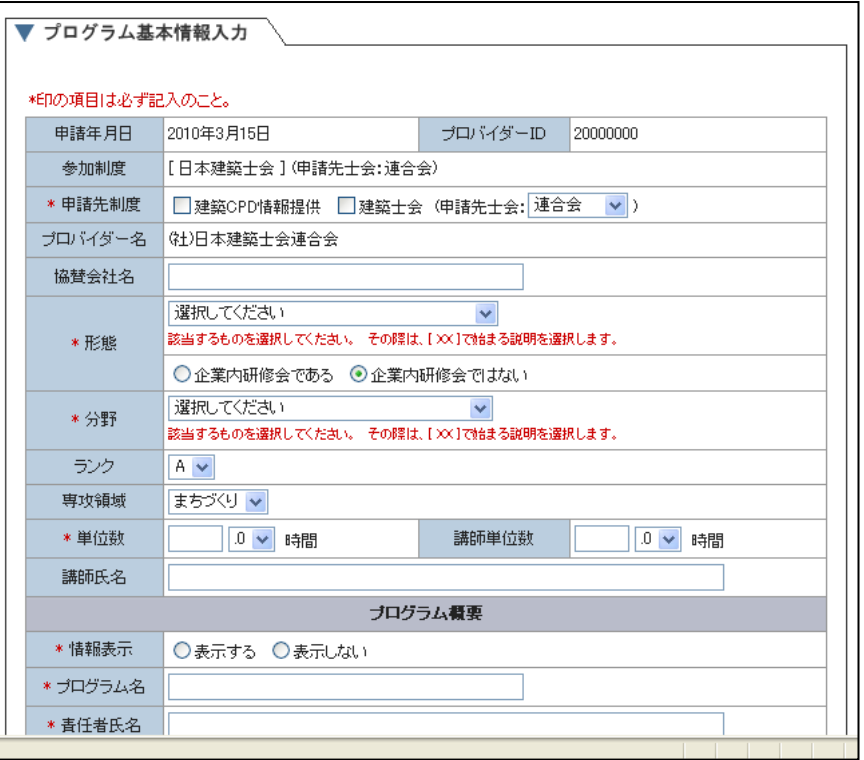

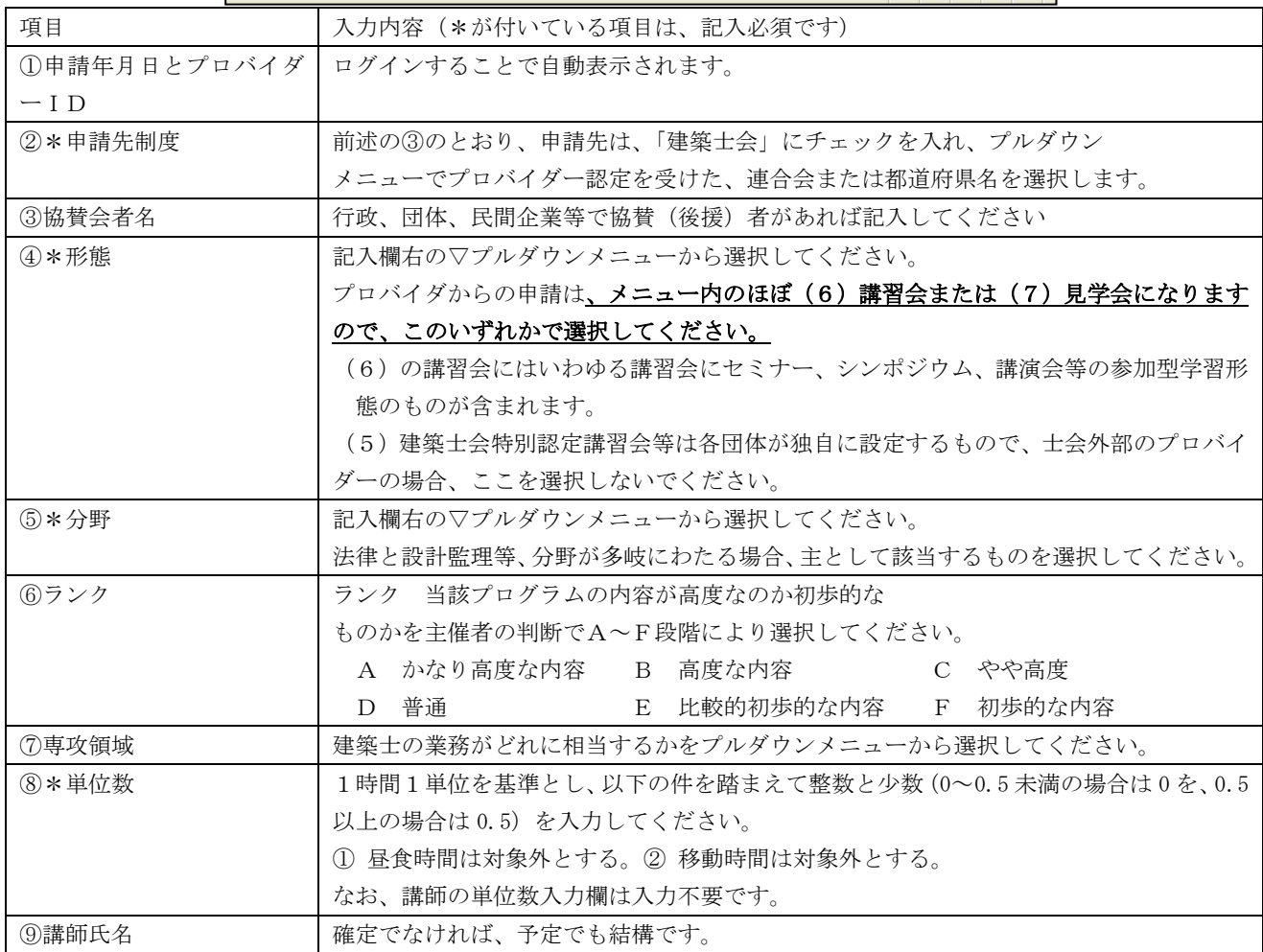

## ④⑤⑥⑦の記入方法

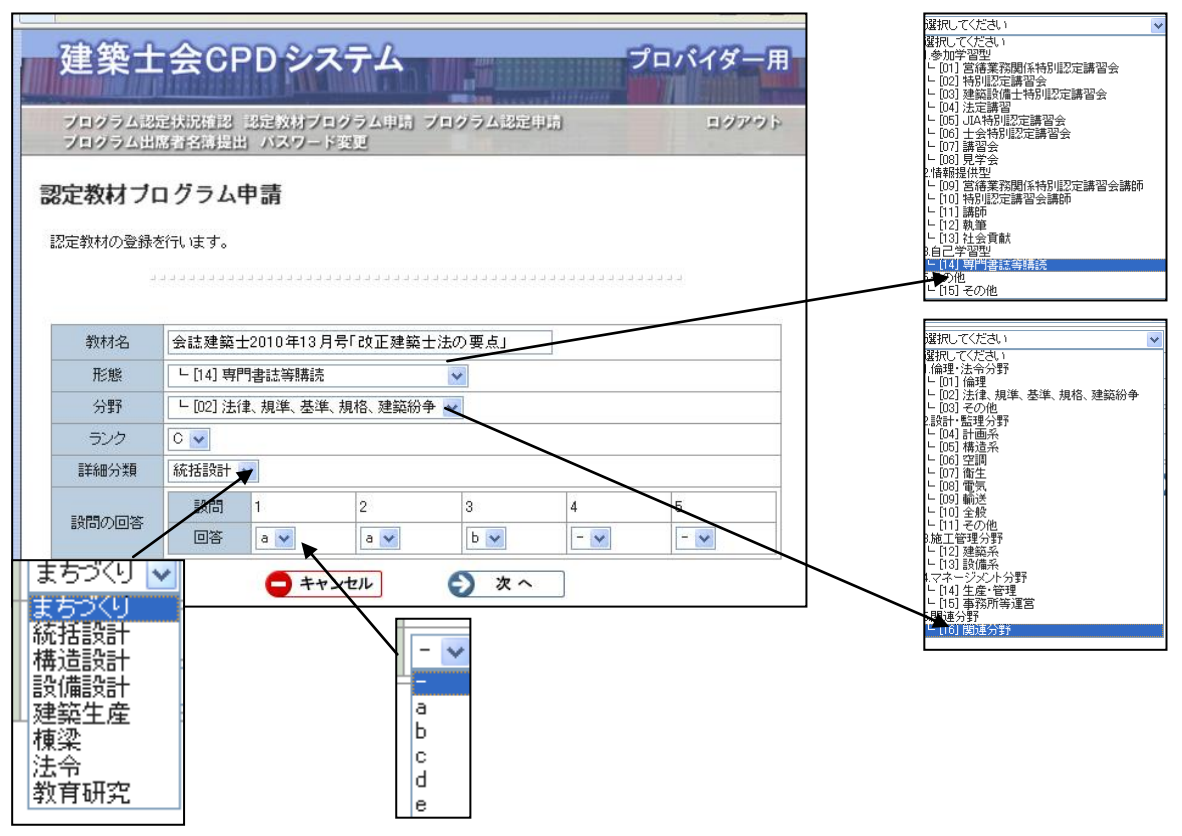

- ⅴ ランク 当該プログラムの内容が高度なのか初歩的な ものかを主催者の判断でA~F段階により選択してください。 A かなり高度な内容 B 高度な内容 C やや高度 D 普通 **E 比較的初歩的な内容 F 初歩的な内容**
- ⅵ 詳細分類 当該プログラムの建築士の仕事としてどの領域にそうとうするのかを以下の中か ら選択してください。
	- ・まちづくり ・統括設計 ・構造設計 ・設備設計
	- •建築生産 •棟梁 法令 教育研究
- vü 回答 当該教材で学習したことの確認として、設問(3択式3問程度)を考案していただきま す。申請の段階で、設問が確定している場合は、設問 1, 2, 3の別に正解を a, b, c から選択 してください。なお、申請段階で未確定の場合は、「ー」を選択し、設問と正答が決まった段 階で報告をしてください。

# (2)プログラム概要入力

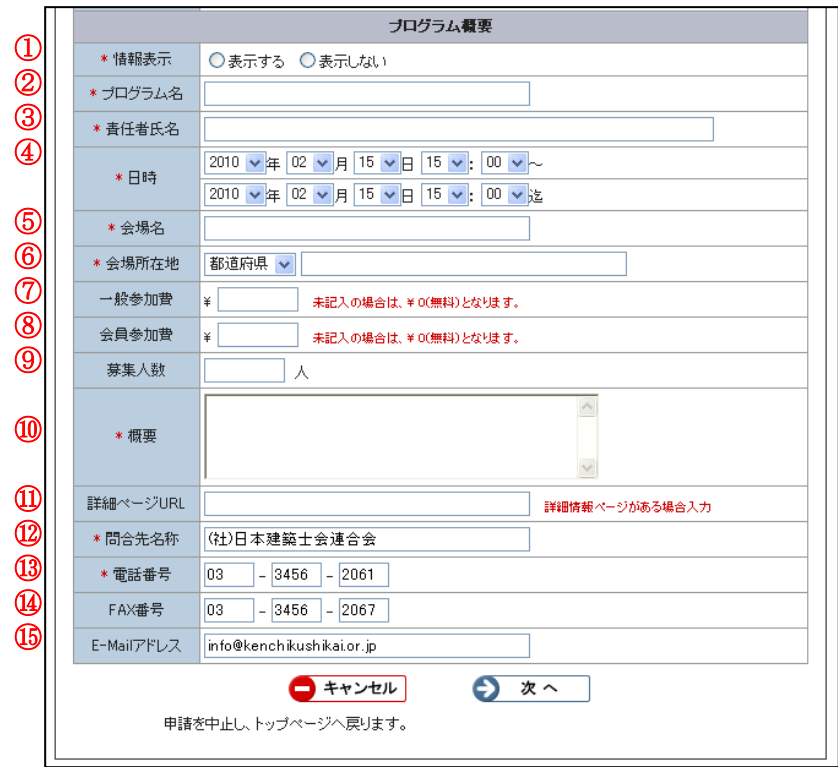

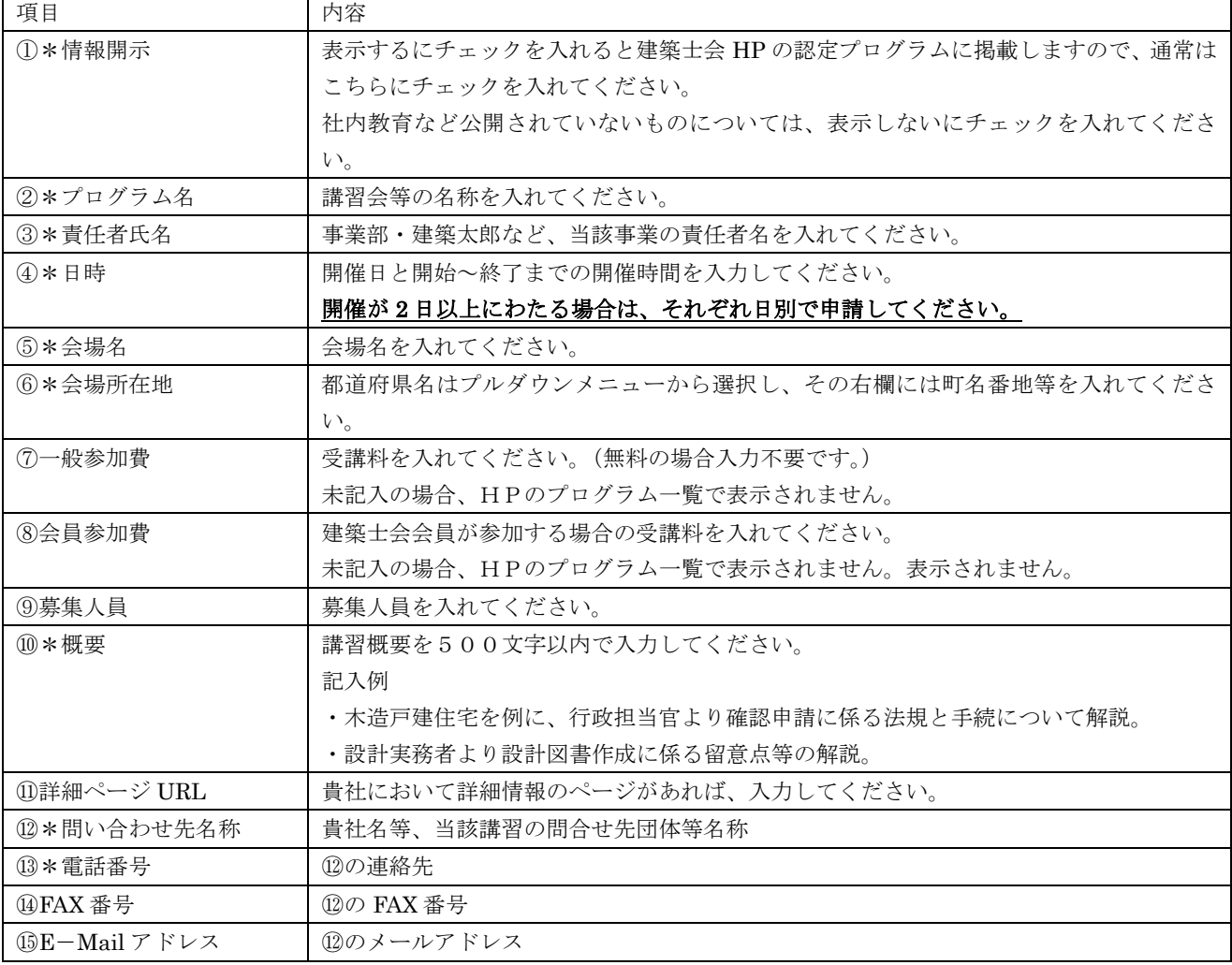

## 2-6 認定教材プログラムの申請方法

①「認定教材プログラム申請」を押します。

②教材名を入力します。

- ⅰ 雑誌等のタイトル(雑誌の場合発行号) 月間●●建築情報 ●年●月号
- ⅱ 講座名「よくわかる建築●●について」
- ⅲ 形態 プルダウンメニューから、 「3. 自己学習型の「14]専門書誌等購読」 を選択します。

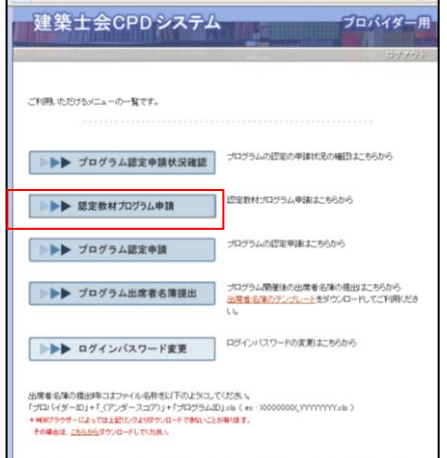

 ⅳ 分野 プルダウンメニューから、 当該教材の内容が主にどれに相当するのかを選択します。

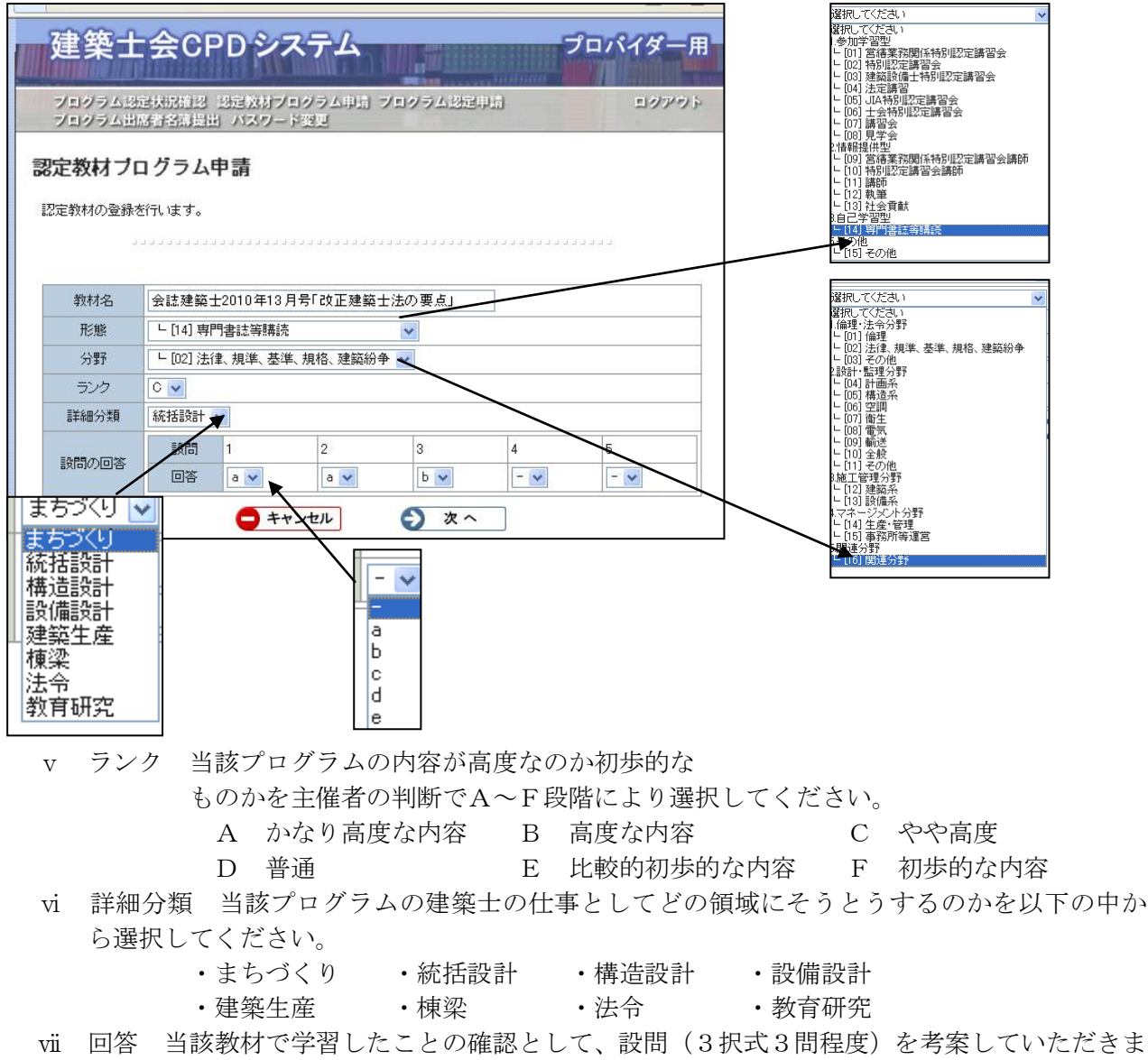

す。申請の段階で、設問が確定している場合は、設問 1, 2, 3の別に正解を a, b, c から選択 してください。なお、申請段階で未確定の場合は、「-」を選択し、設問と正答が決まった段 階で報告をしてください。

③入力後、「次へ」を押します。

④ 入力内容が表示されますので、確認し、「申 請する」を押してください。

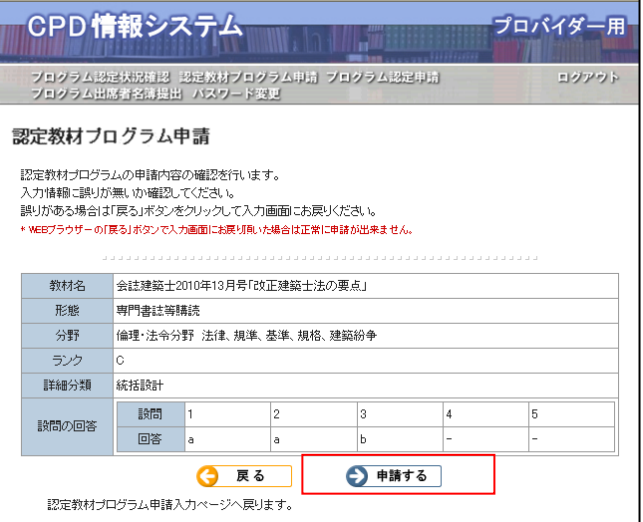

⑤「終了する」または「続けて申請」を押し ます。

⑥ 審査の結果は審査会後に申請先連合会ま たは建築士会より通知されます。

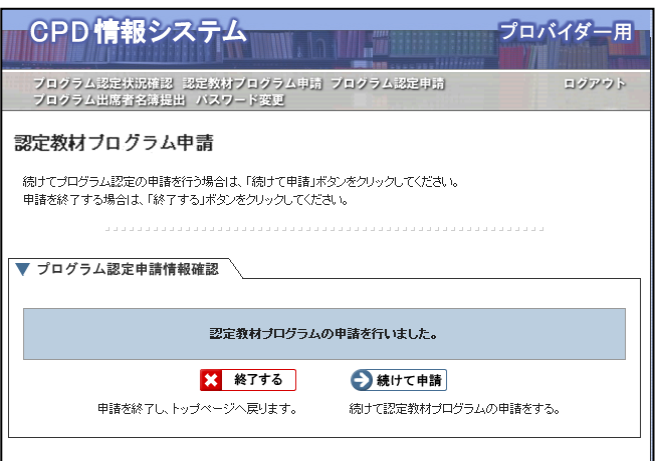

## 2-7 認定プログラム実施後の作業

認定プログラムの開催にあたり、当該プログラムの出席者名簿の作成と、開催後に名簿を提出する 作業が必要となります。

また、認定教材の場合には、誌上に設問等を掲載していただくこととなります。

## 2-7-1 プログラム出席者リストの作成方法

出席者リストの作成は、大きく分けて以下の2つに大別されます。

①CPD カード(または一級建築士免許登録証カードも可能)を利用する方法

カードリーダーで読み取ったデータから、出席者リストを作成する方法(エクセルで作成されます) ②CPD カードを利用しない場合

・手書きで記入された名簿を手入力でエクセルデータで出席者リストを作成する方法

・システムの画面から直接入力する方法(この機能はプロバイダーが建築士会である場合のみ可能) それぞれの方法で作成したリストを専用画面から当該プログラムの認定を受けた建築士会または連合 会へ送ります。

#### ③出席者名簿の提出時にはファイル名称を以下のようにしてください。

「プロバイダーID」+「\_(アンダースコア)」+「プログラムID」.xls

 ex プロバイダIDが 1234567 プログラムIDが 7890 の場合 1234567 7890.xls になります。

#### (1)CPDカードおよびカードリーダーによる場合

- ① CPD カードを読み取るためにカードリーダーとノートパソコンの設置が必要となります。 CPD カードには、氏名と CPD 番号、建築士番号等の情報が登録されていますので、リーダーにカ ード当てることで出席者リストが所定の書式で作成されます。
- ② CPD カードを忘れた方等のための、手書き記入用名簿を設置してください。手書き記入用名簿に記 載があった場合には、お手数ですがエクセルに氏名と番号を①のリストに加えてください。
- ③ 出席者リストの講師については、各プロバイダーが入力してください。講師が CPD 制度に参加され ていない場合は入力不要です。
- ④ ①~③によりカードリーダーで読み取ったデータ(氏名と番号)をホームページの専用画面から送 信してください。

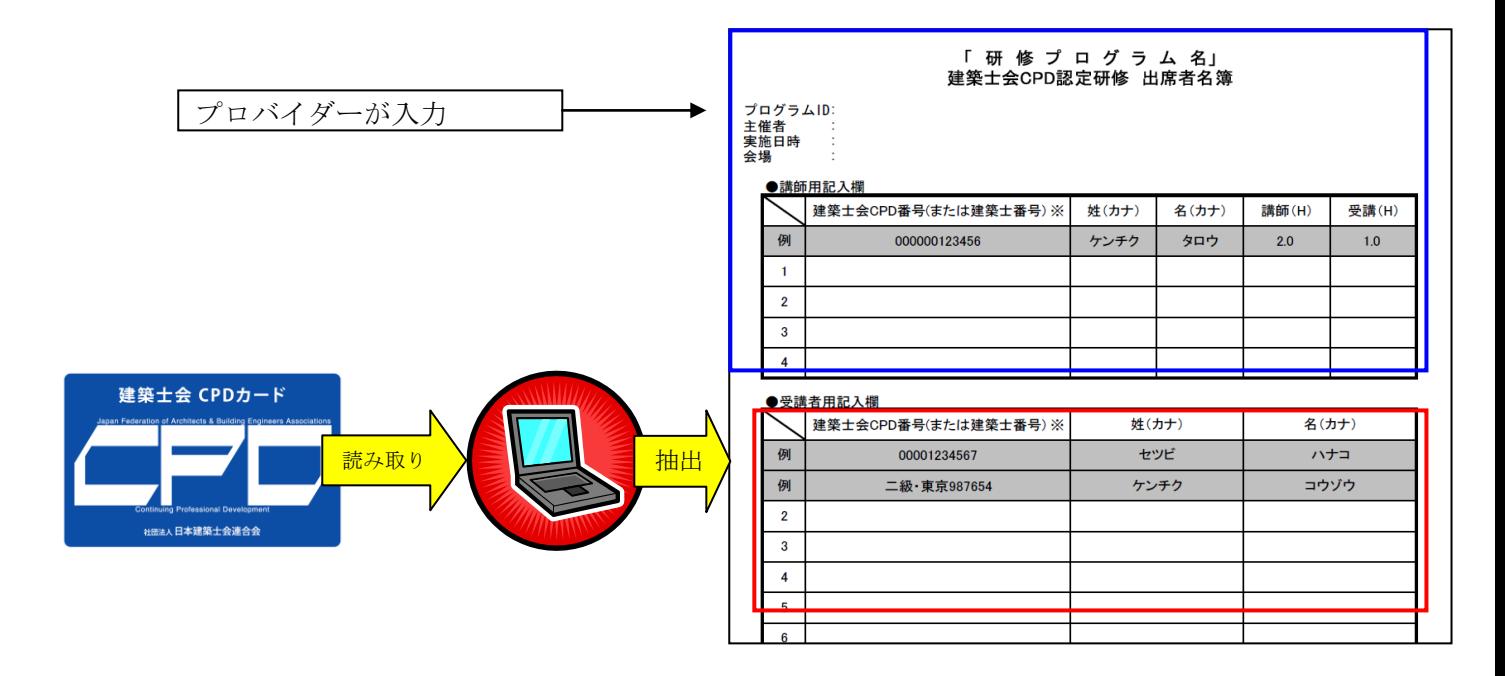

## (2)受付名簿等による場合

手書き記入用の名簿を会場に設置していただき、エクセルデータで入力していただく。 または、貴会で受講申込書に基づく受付名簿等を作成し、出欠を管理されている場合には、その名簿 を活用・提出することで、上記(1)の処理に代えることができます。

なお、出席者リストには氏名と CPD 番号(または建築士番号または施工管理技士番号のいずれか一つ) が必要となりますので、受講申込書等に、カナ氏・カナ名・CPD番号等の番号を記載する欄を設け ていただけると、後の作業が楽になると思われます。

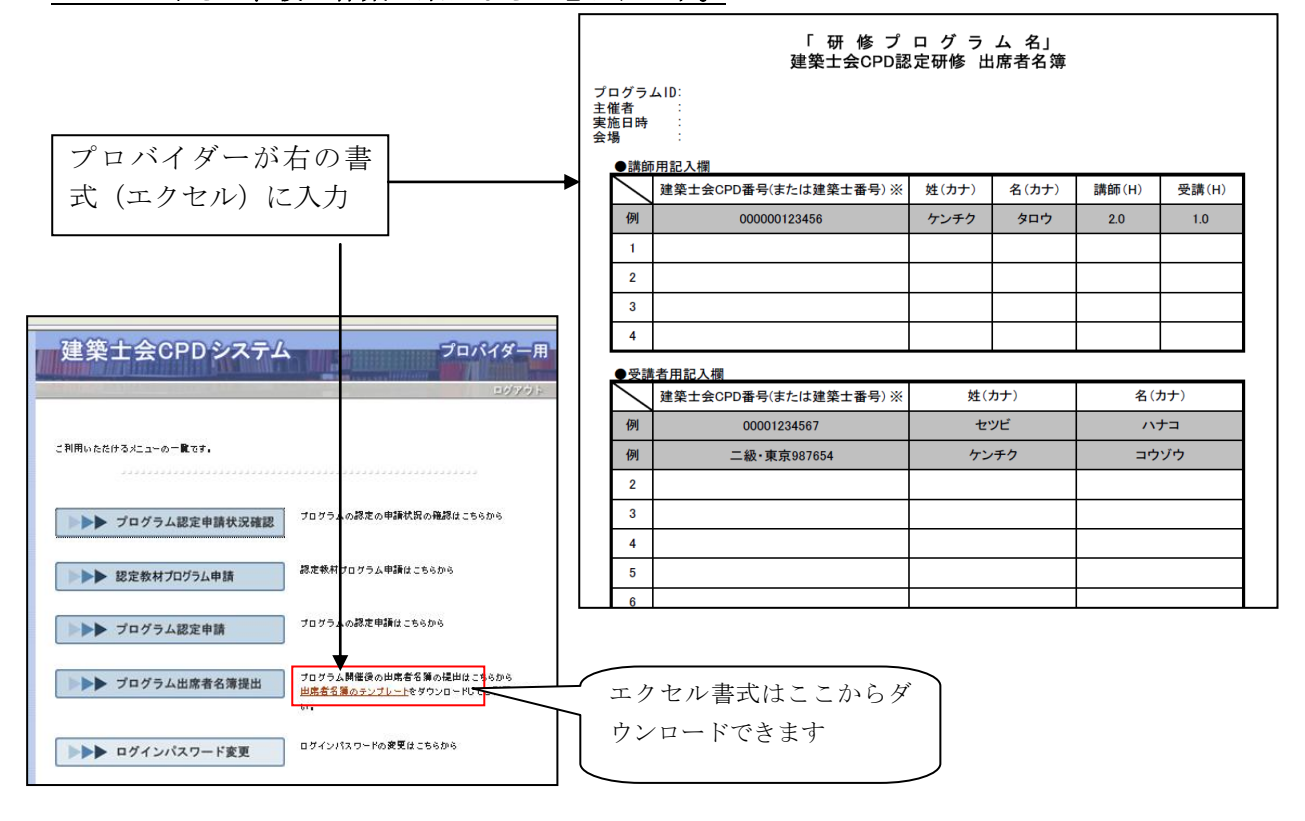

#### (3)出席者名簿の保存

作成した名簿は専用画面から当該プログラムの認定を受けた建築士会または連合会へ送ります。

なお、出席者名簿の提出時にはファイル名称を以下のようにしてください。

- 「プロバイダーID」+「\_(アンダースコア)」+「プログラムID」.xls
	- ex プロバイダIDが 1234567 プログラムIDが 7890 の場合 1234567\_7890.xls になります。
- (3-6-2 名簿の提出方法 参照)

PC内のマイドキュメント等の分かりやすいところへフォルダを作り、保管してください。

#### (4)研修プログラムが認定教材である場合の認定後の作業

- ① 認定申請時に、認定プログラム教材(記事)ごとに設問をお送りいただいていない場合、設問を考 案いただき、誌上への掲載(連載講座の場合はその最終回)をお願いします。
- ② 設問と回答を電子データで本会宛に送信願います。
- ③ 送信されたデータに基づき、事務局がホームページ(回答用ページ)に掲載します。
- ④ CPD 参加者は、専用画面から設問への解答を登録しますので、誌上に参加者専用画面の URL を記 載してください。

#### URL 調整中

## なお、新システムが全国で運用するまでの間は、バーコードも誌上に掲載してください。

## 2-7-2 出席者リストの提出方法

①「プロバイダー用」ログイン画面から「ログイン ID」と「パスワード」を入力し、「ログイン」ボタ ンをクリックして「プロバイダー用」画面に入ります。

②「プログラム出席者名簿の提出」を押す。

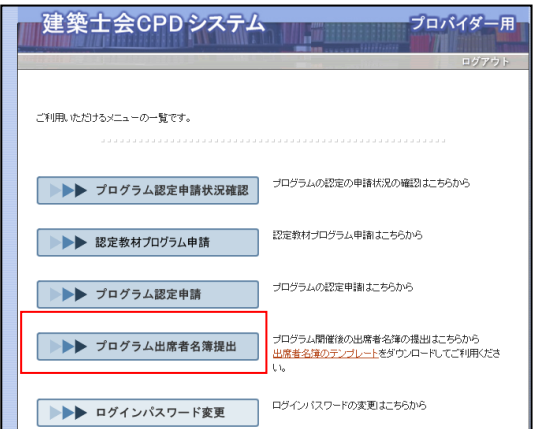

③提出するプログラムの「プログラム ID」を入力しすると、プログラム名称が表示されますので、今 回、名簿を提出する講習であることを確認します。

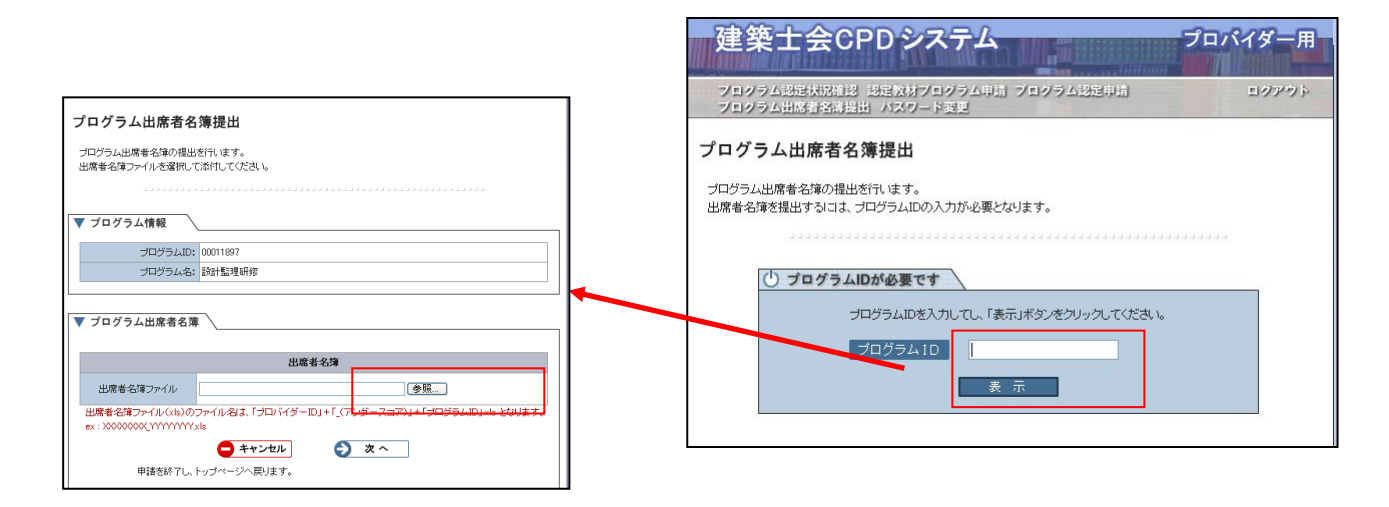

④「参照」を押して、エクセルで作成した出席者名簿を選択し、「開く」を押します。 名簿は「専用フォルダ」作成し、そこに収納しておくと検索に便利で、

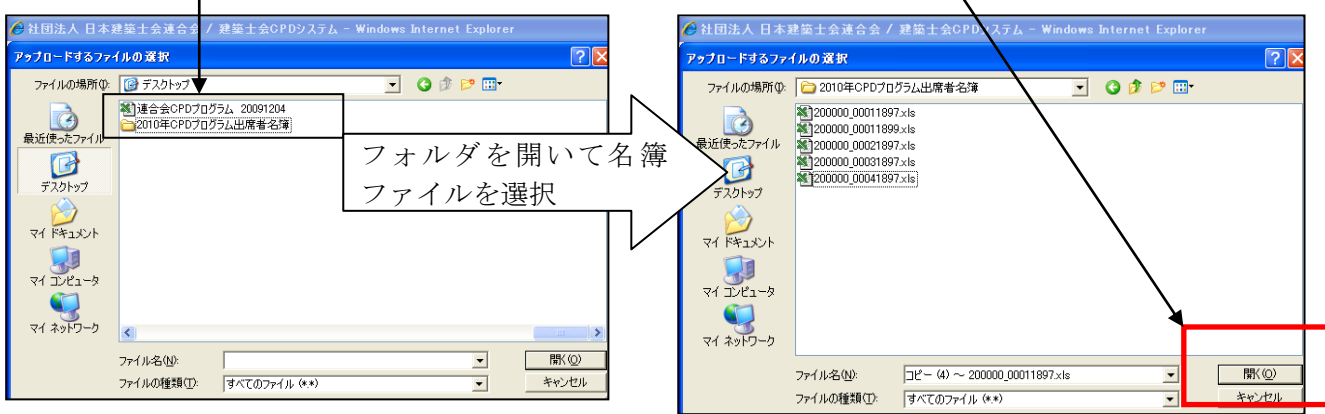

⑤「参照」の左横ウィンドウにファイルが 貼り付けられます。

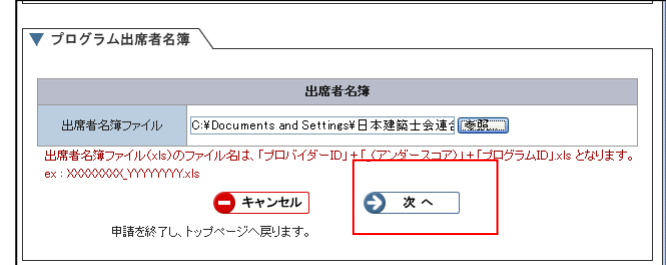

⑥「次へ」を押して送信する。

⑦「プログラム出席者名簿の提出を行いました」のメッセージが出ます。 「終了する」を押して終了です。

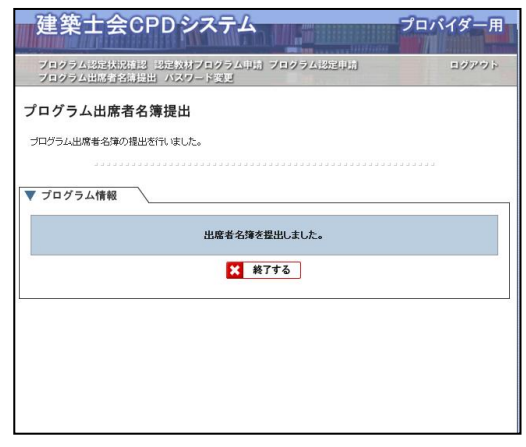

⑧提出した名簿が、既に提出済であった場合は、以下の画面が表示されます。

出席者の追加登録は、当該プログラムを認定した連合会または建築士会で行いますので、追加出席者 がある場合は、その旨の連絡の上、リストを別途メールでお送りください。

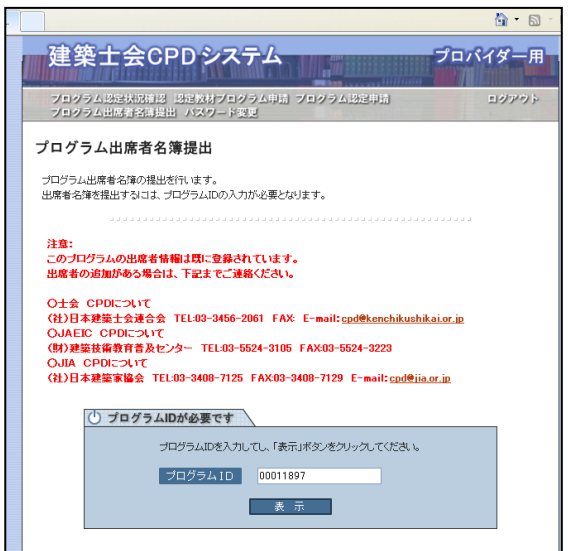

## 3.プログラム審査費、プロバイダー登録費

以下の費用を設定します。金額は、地域の実情等により建築士会で多少の違いがありますが、プログ ラムの開催が全国開催等複数県にわる場合は、連合会が審査・認定します。

①プログラム審査費 研修プログラム主催者(士会以外)からの申請に基づく、1 プログラム(1 開催分)当たりの審査料

②プロバイダー登録費 研修プログラム主催者が、建築士会 CPD 制度へプロバイダーとして機関登 録する場合の費用(プロバイダー主催によるプログラムには別途プログラム 審査料は不要)

表 2-3 プログラム審査費とプロバイダー登録費

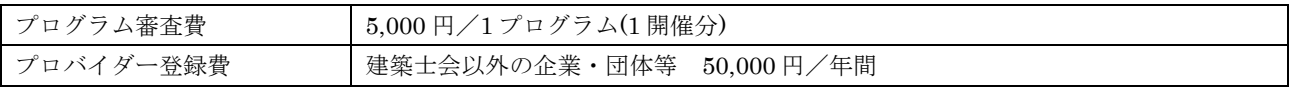

様式第 4 号

## 建築士会CPD制度プロバイダー登録申請書

申請日 平成 年 月 日

(社)日本建築士会連合会事務局 御中

e-mail jigyo1@kenchikushikai.or.jp

FAX:03-3456-2067

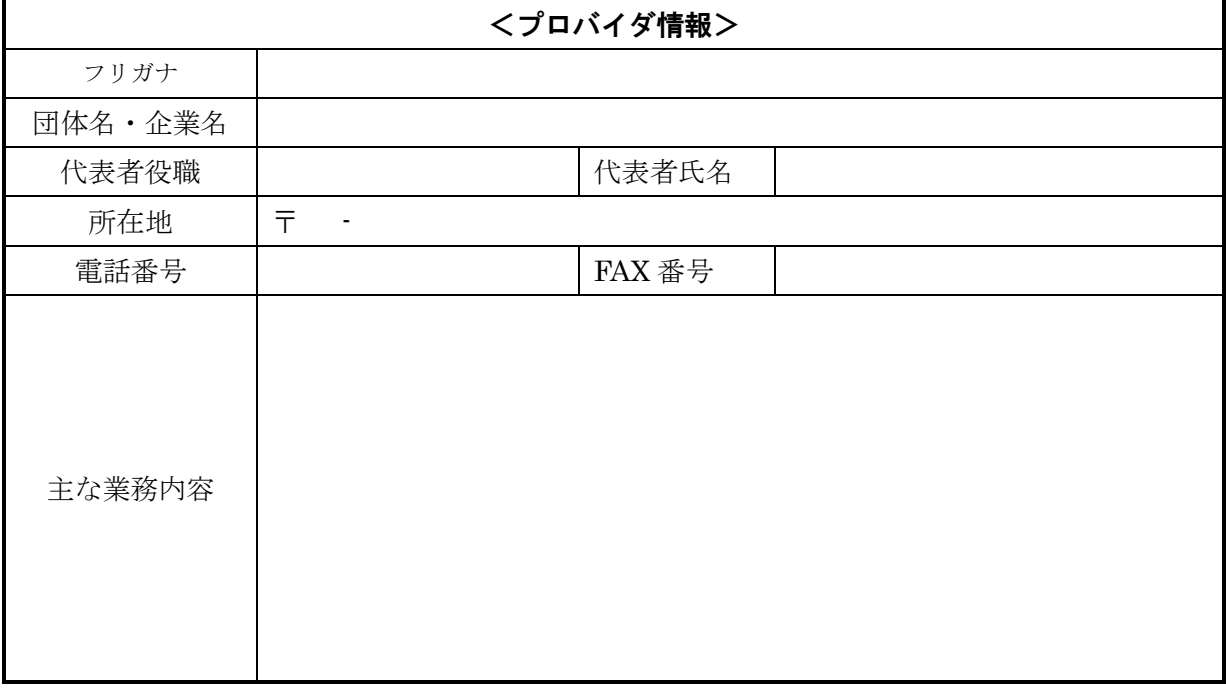

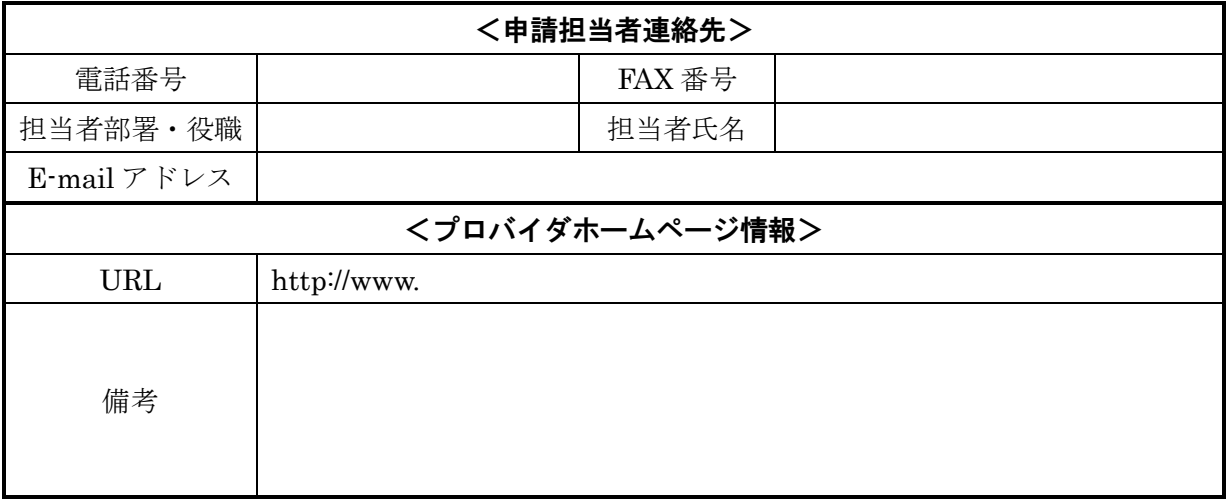

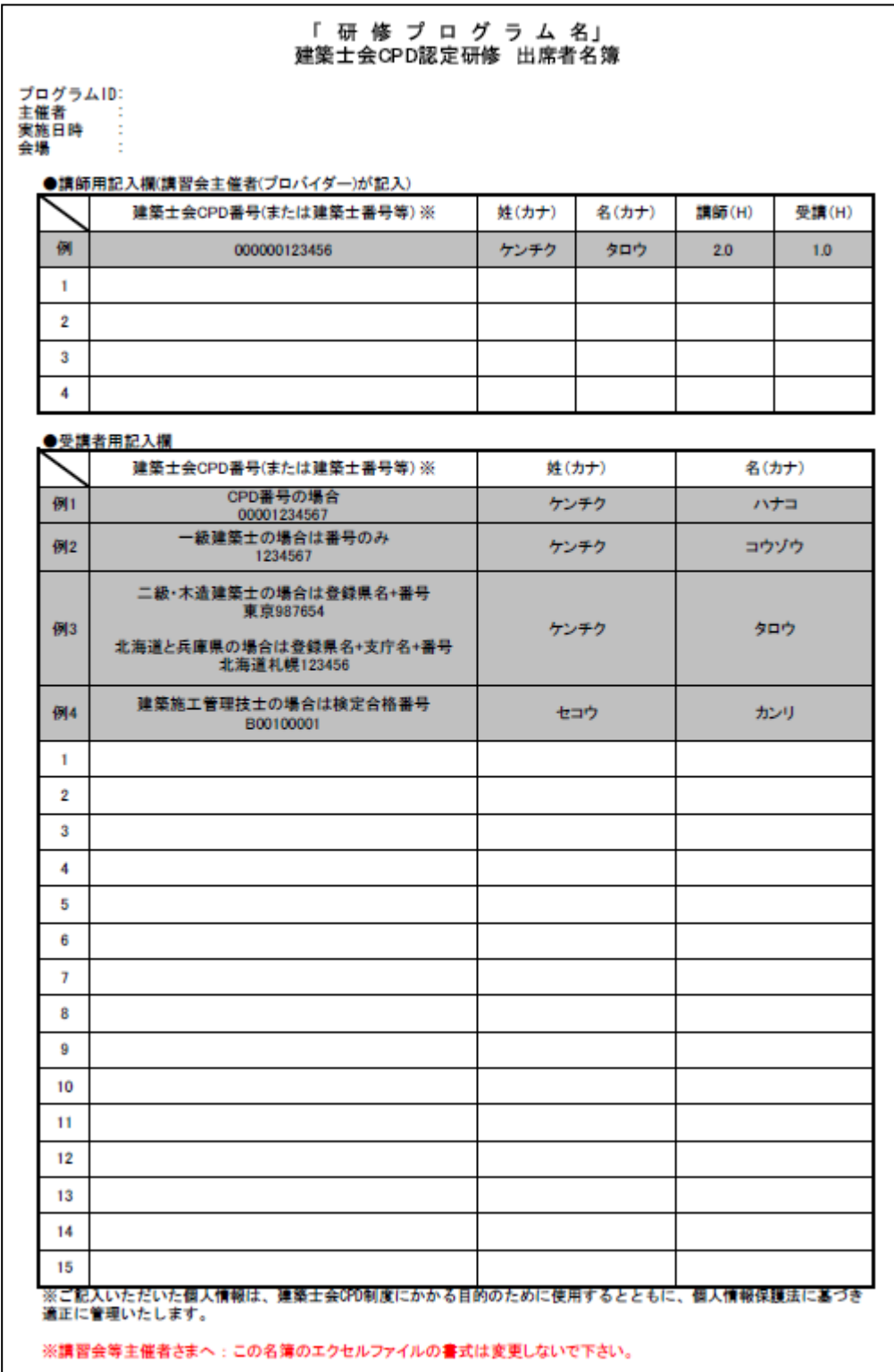

※元データはエクセルです